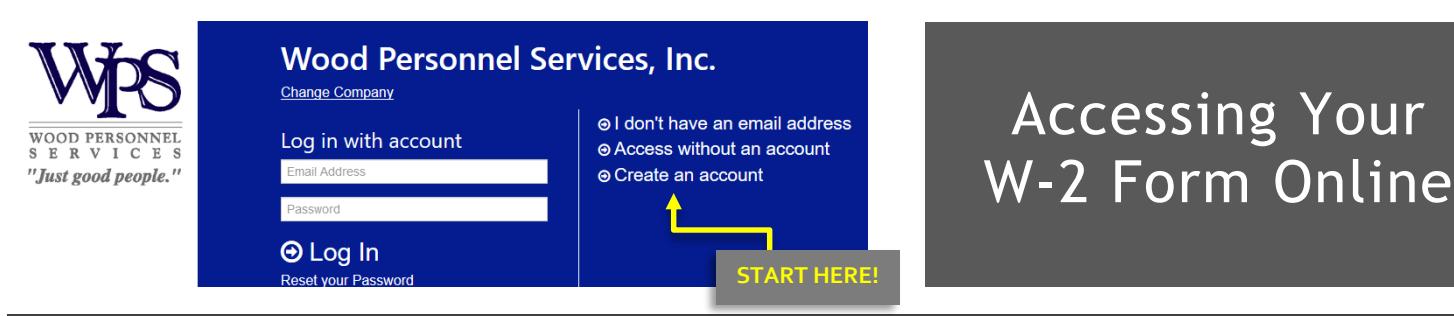

## **ACCOUNT LOGIN AND CREATION**

To create an account, go t[o Wood.GreenEmployee.com.](http://wood.greenemployee.com/) Click on Create an account on the home page. You will need to provide an email address and create a password. You can use any email that you want but you will need to have access to it.

When you create an account, you will need to confirm your identity with the system. This is a **two-step process**, meant to protect you from fraudulent access attempts. In Step Two of the process, you will need to know **your Social Security Number** and **your Date of Birth or Last Name**. Along with this data, the system will then verify your identity through one of the Identity Verification options listed in Step Two below.

## **STEP ONE – CREATE ACCOUNT:**

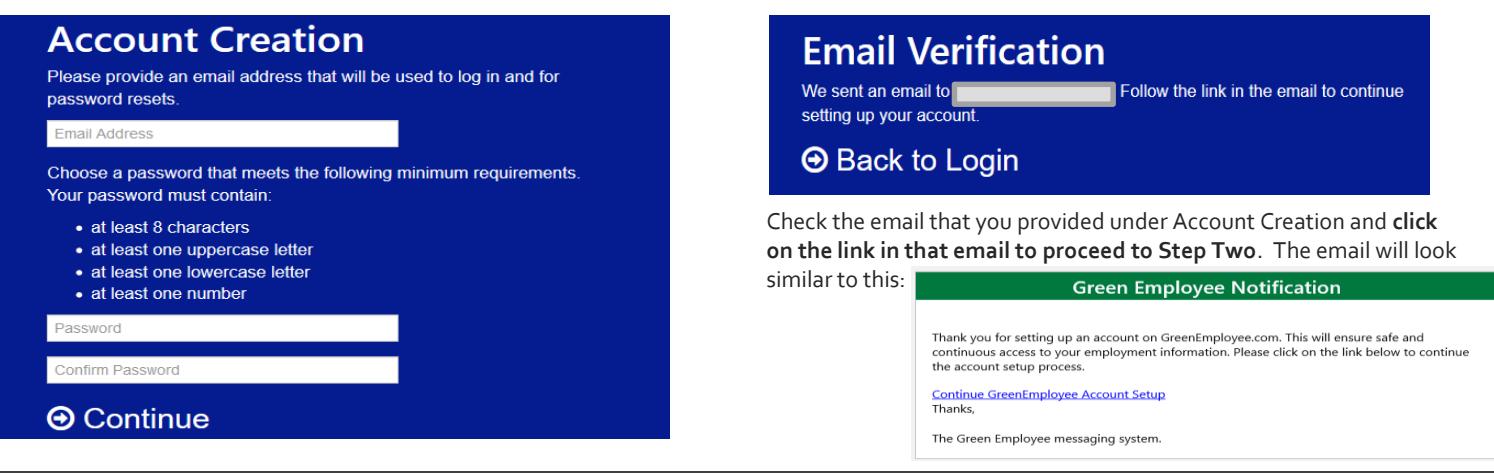

## **STEP TWO – IDENTITY CONFIRMATION:**

**When you click on the link in the email you received, the left screen will appear. Once you provide the requested info, the right screen will appear. You might not have all of the options listed on the right screen, but will absolutely have the last one.**

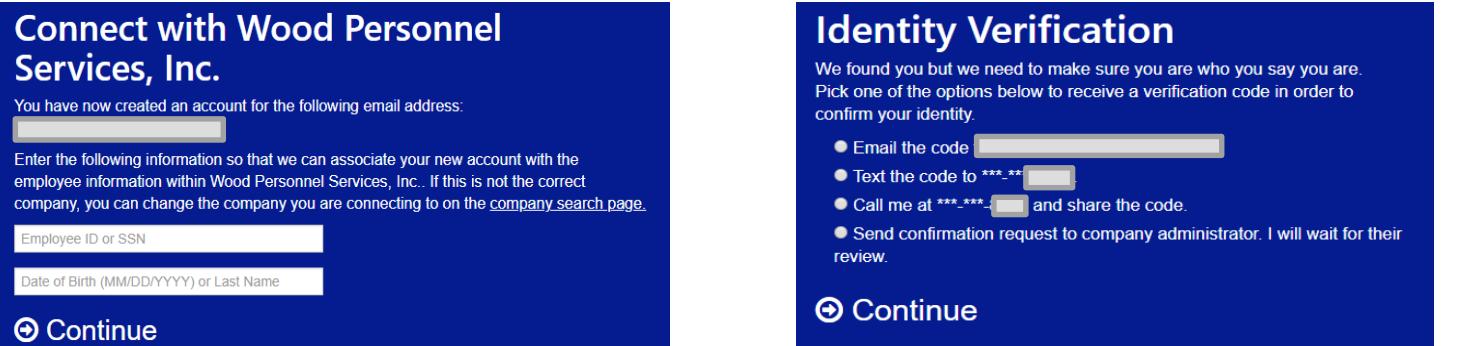

**If you choose to have the verification code emailed to you**, please check the email address that is listed on the Identity Verification screen. **NOTE**: This email might be different than the email address you used in Step One above. You will receive a code that you will enter on this screen:

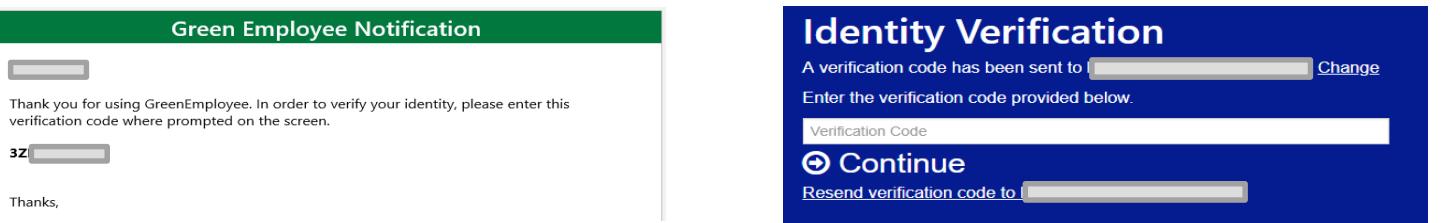

**If you do not have access to the email listed in this step, please choose the Send confirmation request option and press Continue**. You will be asked to answer two simple questions about yourself and press Submit. An email will be sent to one of our staff for manual approval.

**Once you either enter your verification code or are manually approved by a company administrator, you will be able to login and view/print your W-2 form. Please be sure to use the email address and password you provided in Step One to login!**